## **StarBoard Link EZ2-Pen**

## **Benutzerhandbuch**

Lesen Sie dieses Benutzerhandbuch, und bewahren Sie es zur künftigen Verwendung auf. Lesen Sie vor Verwendung dieses Produkts die Sicherheitsanweisung sorgfältig durch, und stellen Sie sicher, dass Sie sie verstanden haben. Bewahren Sie dieses Benutzerhandbuch zum Nachschlagen griffbereit auf.

**SBLE2P-ML120801**

**Hitachi Solutions** 

## **Hinweise**

Nachdruck und Vervielfältigung dieses Handbuchs jeder Art, auch auszugsweise, sind verboten. Änderungen am Inhalt dieses Handbuchs bleiben jederzeit vorbehalten.

Bei der Erstellung dieses Handbuchs wurde mit äußerster Sorgfalt vorgegangen, um die Vollständigkeit und Richtigkeit seines Inhalts zu gewährleisten. Falls Sie dennoch Unklarheiten im Text antreffen oder Auslassungen bzw. Fehler vermuten, informieren Sie bitte Ihren Fachhändler.

Bitte beachten Sie, dass Hitachi Solutions, Ltd. keinerlei Haftung für Verluste oder Schäden übernimmt, die aus der Verwendung dieses Produktes erwachsen. Die Einzelheiten über die Produktgarantie- und Haftungsbestimmungen finden Sie unter "4. Anhang 4.5 Produktgarantie" am Ende dieses Benutzerhandbuchs.

#### **Sicherheitshinweise für die Entsorgung**

Bei der Entsorgung ist das Produkt entsprechend der geltenden Gesetze und Bestimmungen als Industrieabfall zu behandeln.

## **Besondere Anweisungen**

Dieses Handbuch enthält Erläuterungen, die sich sowohl auf separat erhältliche Zubehörteile als auch auf das Produkt selbst beziehen.

## **Haftungsausschluss**

Hitachi Solutions, Ltd, übernimmt keine Haftung und bietet keinerlei Gewähr, weder ausdrücklich noch stillschweigend, hinsichtlich des Inhalts dieses Benutzerhandbuchs.

Außerdem bietet der Hersteller keinerlei Gewähr hinsichtlich der Marktgängigkeit oder Tauglichkeit dieses Produkts zu einem bestimmten Anwendungszweck.

Alle in diesem Benutzerhandbuch erwähnten Produkte von Hitachi Solutions, Ltd, stehen gegenwärtig zum Verkauf oder können per Standortlizenz erworben werden.

Käufer der oben genannten Produkte tragen die Kosten für alle erforderlichen Wartungs- und Reparaturarbeiten sowie Schäden, die auf Defekte dieser Produkte zurückzuführen sind, und haften für alle direkten oder indirekten Schäden und Folgeschäden, einschließlich des Verlusts von Gewinnen oder erforderlichen Informationen, die aus Produktdefekten erwachsen.

Die Hitachi Solutions, Ltd, behält sich das Recht zur Überarbeitung dieses Benutzerhandbuchs und Änderung seines Inhalts ohne jegliche Vorankündigung oder Benachrichtigung vor.

## **Produktabsicherung**

Die Verwendung dieses Produkts ist auf das Land beschränkt, in dem es vom Benutzer erworben wurde.

Die Einzelheiten über die Garantiebestimmungen finden Sie unter "4. Anhang 4.5 Produktgarantie" am Ende dieses Benutzerhandbuchs.

Die vorliegende zweite auflage des Benutzerhandbuchs (SBLE2P-ML120801) gilt für die folgenden Produkte:

AH00336: StarBoard Link EZ2-Pen (Overseas model)

Windows ist eine Marke der Microsoft Corporation in den USA und in anderen Ländern. Mac und Mac OS sind in den USA und anderen Ländern eingetragene Marken von Apple Inc. Bei allen sonstigen in diesem Handbuch erwähnten Marken und Produktbezeichnungen handelt es sich um Marken bzw. eingetragene Marken der betreffenden Unternehmen.

**Erstellungsdatum des Handbuchs** 

August 2012, Zweite auflage SBLE2P-ML120801

Alle Rechte vorbehalten. Copyright (c) 2012, Hitachi Solutions, Ltd.

### StarBoard Link EZ2-Pen

## **Einführung**

Vielen Dank, dass Sie sich für den Kauf des StarBoard Link EZ2-Pen (nachfolgend kurz als "StarBoard" bezeichnet) von Hitachi Solutions entschieden haben.

Dieses Benutzerhandbuch ist für Benutzer erstellt worden, die bereits Kenntnisse im Umgang mit Personalcomputern (nachfolgend "PC") erworben haben.

Stellen Sie sicher, dass Sie den Inhalt dieses Benutzerhandbuchs verstehen und die Software korrekt verwenden.

Wir hoffen, dass Sie aus diesem Produkt optimalen Nutzen ziehen.

## **Für einen sicheren Betrieb**

### **Markierungen und Symbole**

Verschiedene Markierungen und Symbole werden in diesem Benutzerhandbuch sowie auf dem Produkt selbst verwendet, um einen sicheren und fehlerfreien Betrieb dieses Gerätes zu gewährleisten und Verletzungen und Sachschäden zu vermeiden. Die Bedeutung dieser Symbole wird nachstehend erläutert. Bitte machen Sie sich gründlich mit diesen Informationen vertraut, bevor Sie den Text dieses Benutzerhandbuchs lesen.

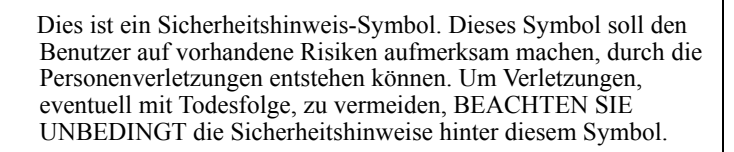

## **WARNUNG**

Dieser Warnhinweis erscheint, wenn ein Risiko für ernsthafte oder gar tödliche Verletzungen besteht.

# **VORSICHT**

Dieser Warnhinweis erscheint, wenn ein Risiko für leichte oder mittelschwere Verletzungen besteht.

## *HINWEIS*

Dieser Warnhinweis erscheint, wenn ein Risiko für Sachschäden besteht.

Mit diesem Symbol sind Vorsichten (einschließlich Warnungen) ausgewiesen.

Dieses Symbol kennzeichnet eine verbotene Aktion.

Dieses Symbol kennzeichnet eine Aktion, die ausgeführt werden muss.

## **Sicherheitshinweise G** Bitte stets beachten

### **(1) Sicherheitshinweise für die Bedienung**

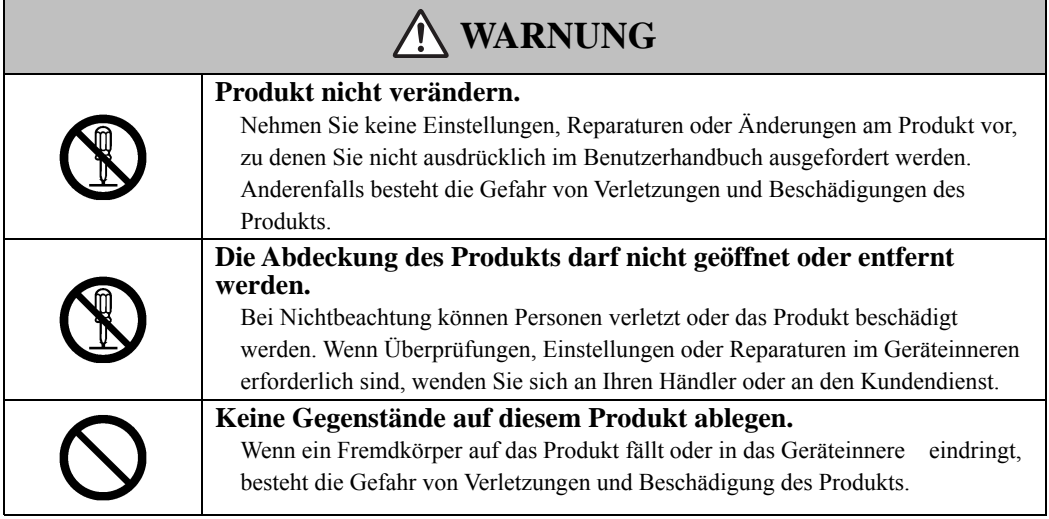

## **VORSICHT**

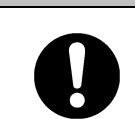

**Um eine Beschädigung durch statische Aufladung zu vermeiden, mit der Hand eine naheliegende Metalloberfläche berühren, um sich zu entladen, bevor Sie das Produkt berühren.** 

Statische Aufladung von Ihrem Körper kann dieses Produkt beschädigen.

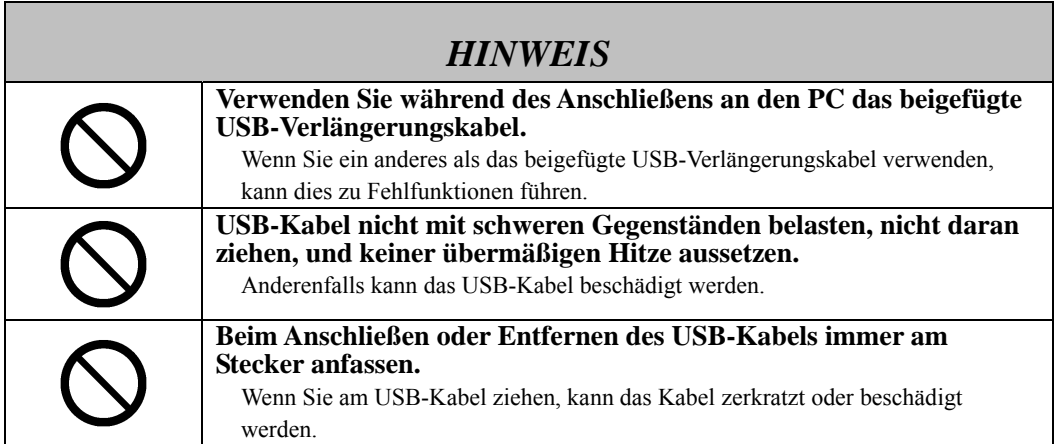

### **(2) Maßnahmen bei Problemen**

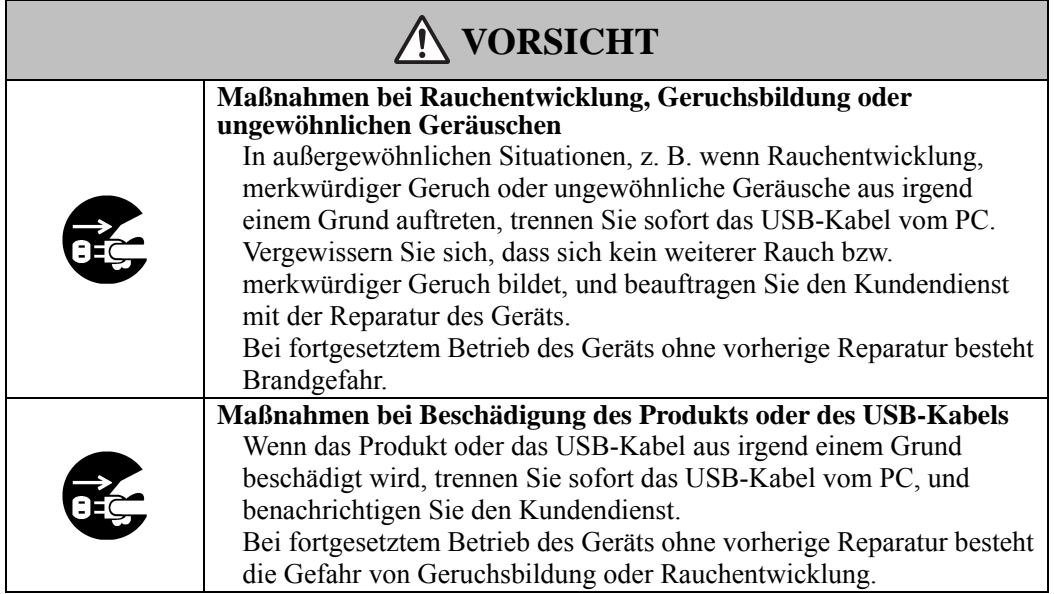

### **(3) Sicherheitshinweise für den Umgang mit dem Produkt**

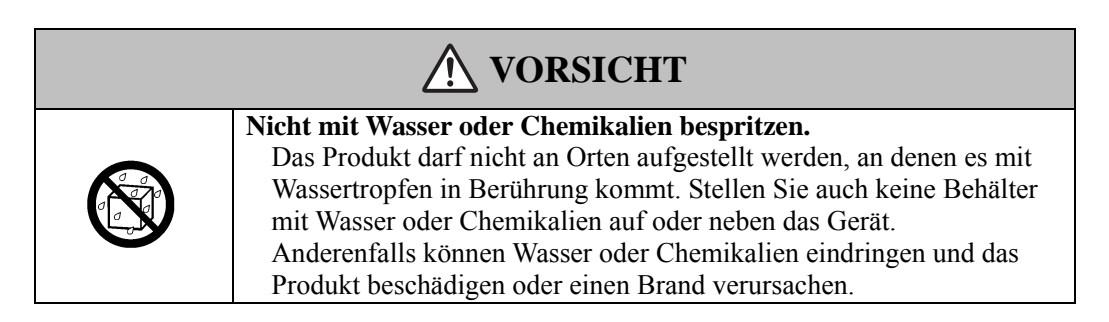

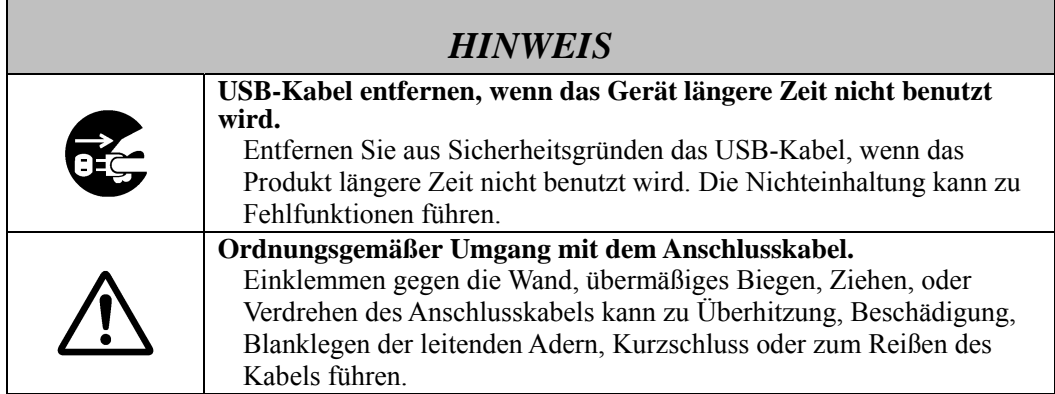

### **(4) Sicherheitshinweise zum Bewegen des Produkts**

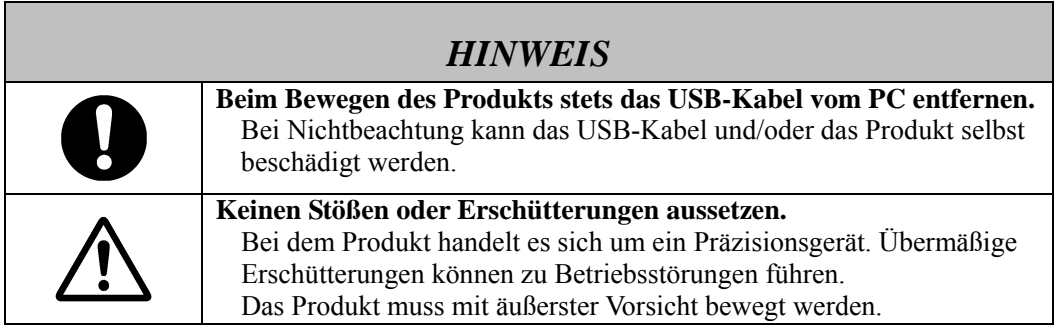

## **(5) Sicherheitshinweise für die Aufstellung des Geräts**

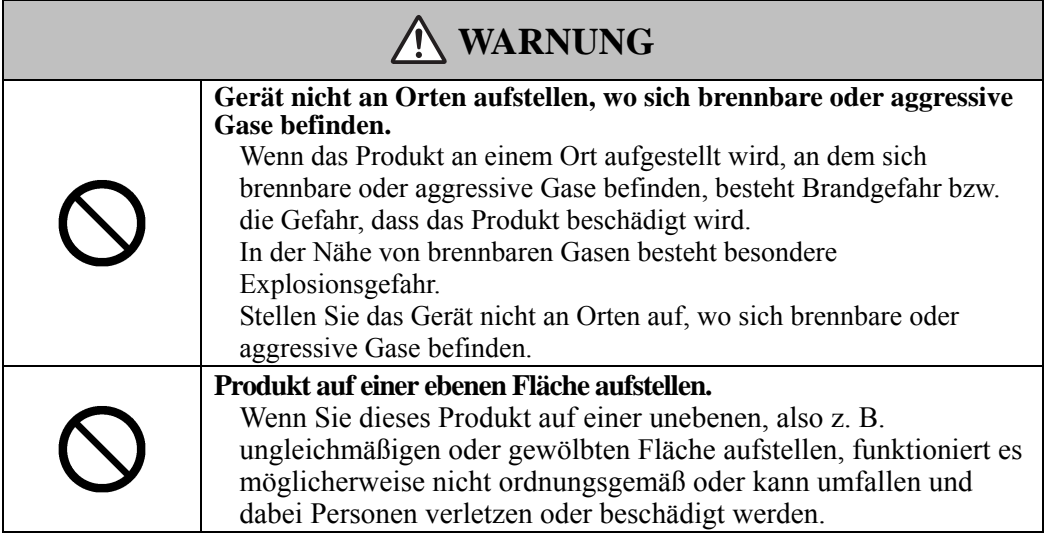

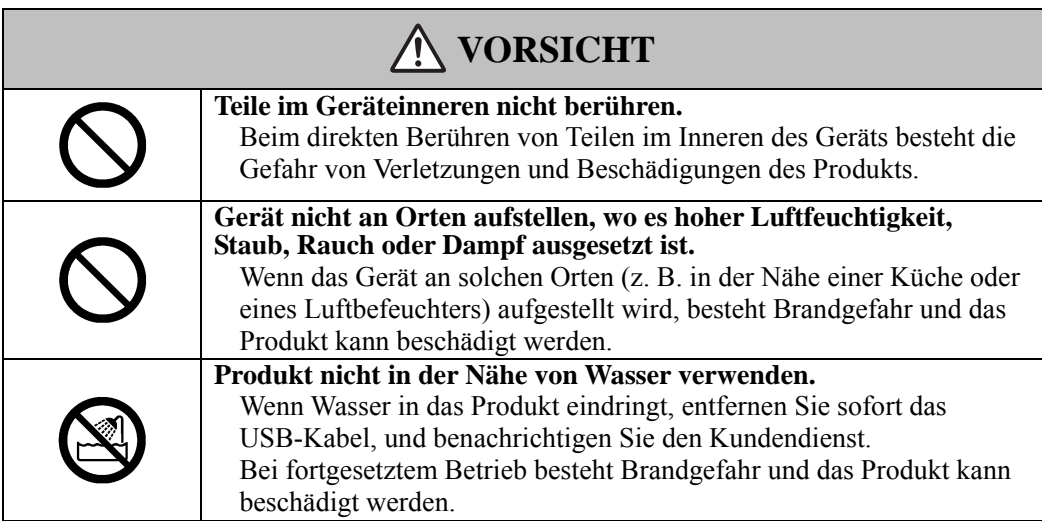

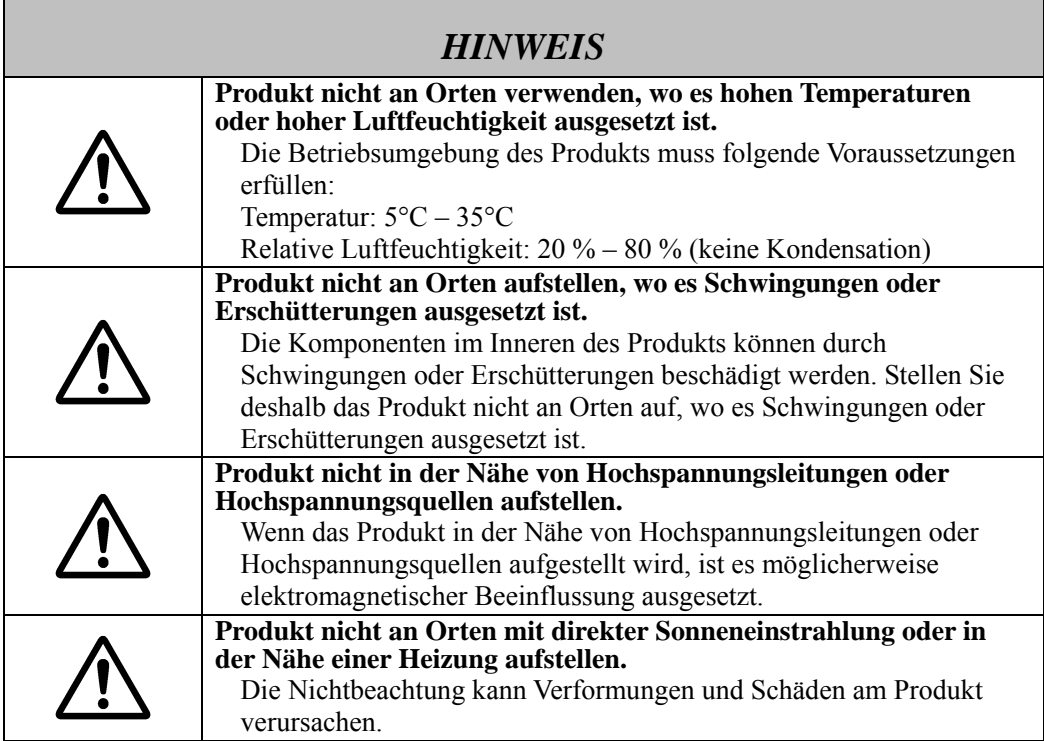

### **(6) Sicherheitshinweise für die Entsorgung**

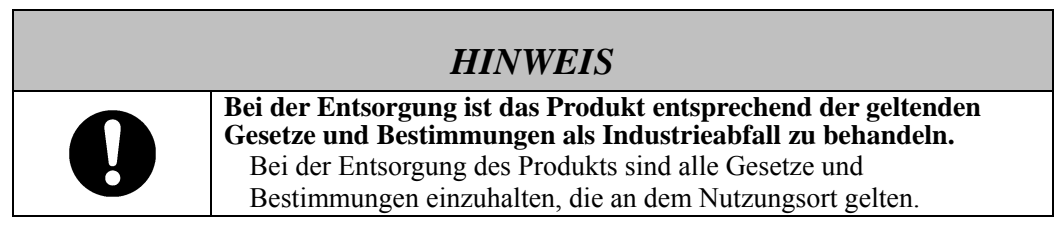

Die Sicherheitshinweise in diesem Benutzerhandbuch und am Produkt selbst wurden mit größter Sorgfalt zusammengestellt. Dennoch können beim Betrieb unvorhergesehene Umstände auftreten. Benutzer werden daher angehalten, bei der Bedienung dieses Produkts stets sorgsam vorzugehen und alle Anweisungen in diesem Benutzerhandbuch und auf dem Produkt strikt zu befolgen.

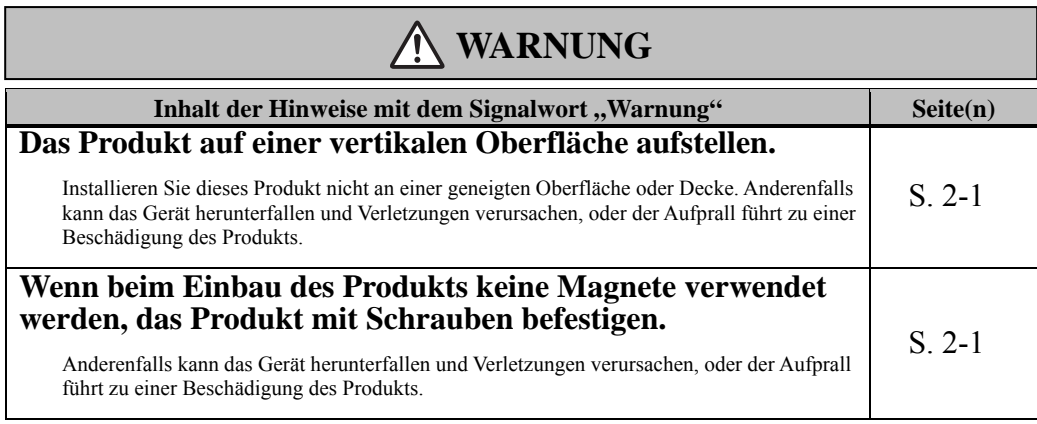

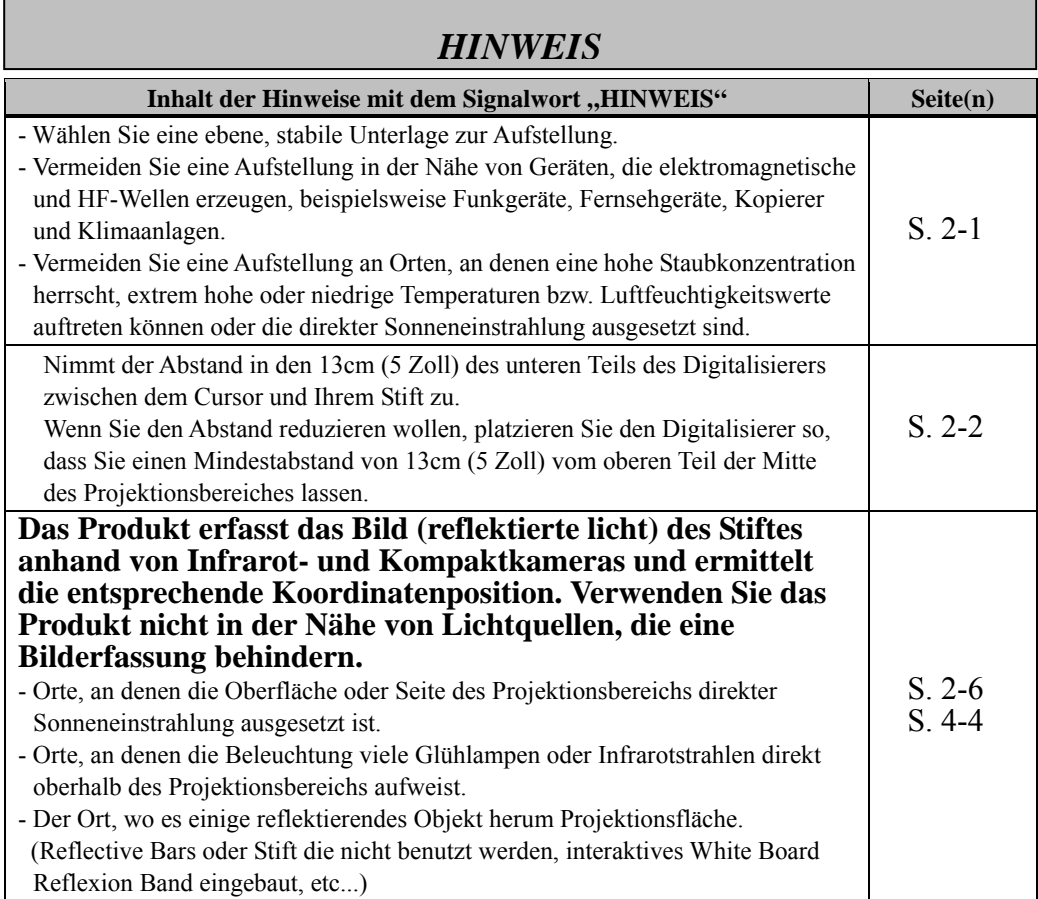

## Inhalt

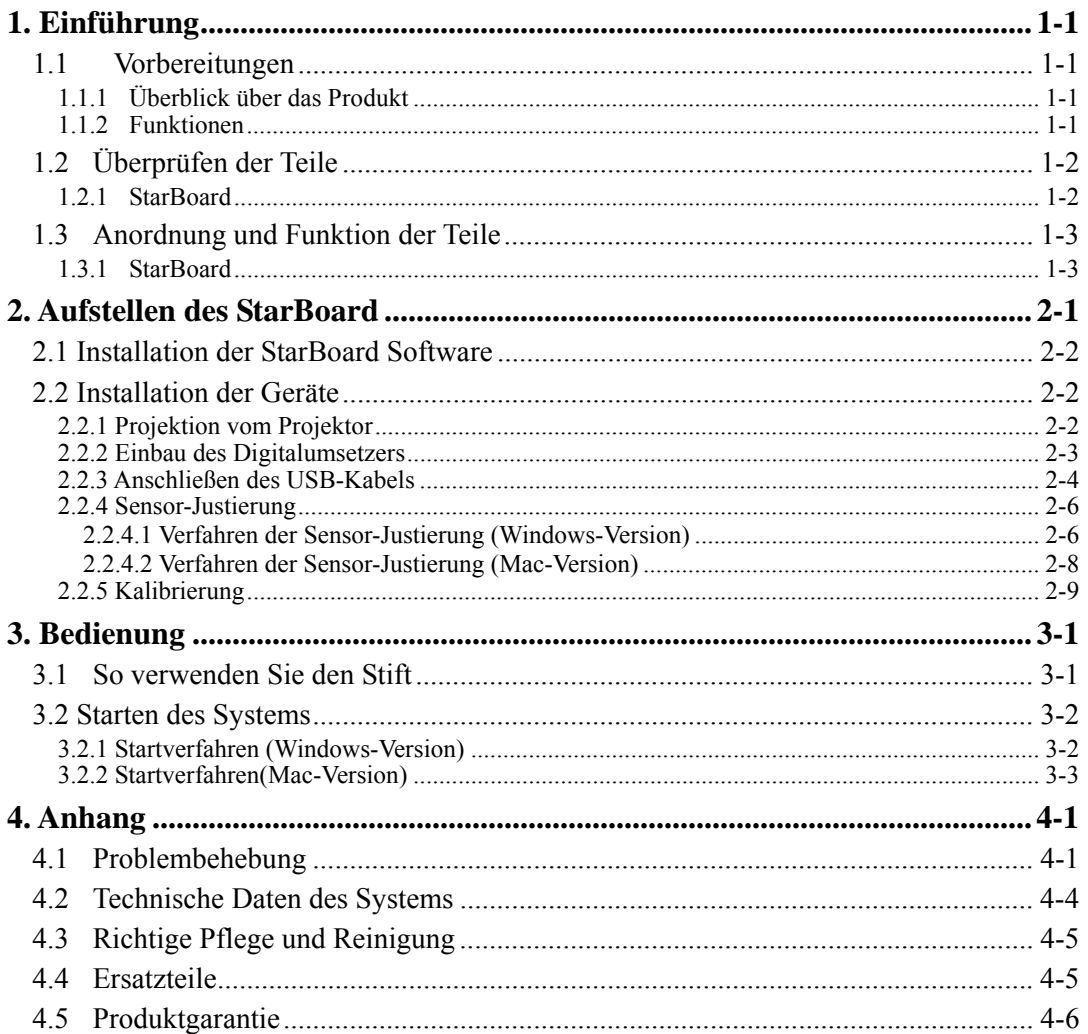

### **1. Einführung**

### 1.1 Vorbereitungen

In diesem Kapitel werden die Vorbereitungen beschrieben, die vor der Inbetriebnahme des StarBoard ausgeführt werden.

Dieses Kapitel sollte unbedingt von Anwendern gelesen werden, die das StarBoard zum ersten Mal nutzen.

### 1.1.1 Überblick über das Produkt

Um StarBoard Link EZ2-Pen benutzen zu können, werden ein Digitalumsetzer auf einem vorhandenen Whiteboard oder auf einer ebenen Wandfläche angebracht. Nach dem Einrichten der mitgelieferten Software auf einem PC, der an einen Projektor angeschlossen ist, können Sie den projizierten PC-Bildschirm mit dem Stift bedienen. Sie haben auch die Möglichkeit, die im Projektionsbereich gezeichneten Schriftzeichen oder Bilder in Echtzeit zum PC zu übertragen.

### 1.1.2 Funktionen

- Sie können mit dem Stift, um den PC zu betreiben

Sie können mit dem Stift an dem PC-Bildschirm arbeiten, der mit dem Projektor auf die Schreibtafel projiziert wird.

### -Direkt auf dem PC-Bildschirm schreiben

Nach dem Installieren der mitgelieferten StarBoard-Software auf einem PC können Sie Schriftzeichen oder Bilder mit dem Stift direkt auf dem PC-Bildschirm schreiben. Die eingegebenen Schriftzeichen oder gezeichneten Bilder werden als digitale Daten in Echtzeit zum PC übertragen. Dort können Sie gespeichert oder gedruckt werden.

### -Kompatibel mit PowerPoint-Präsentationen

Schriftzeichen oder Bilder lassen sich direkt in Microsoft PowerPoint-Präsentationen einbinden. Dadurch können Sie die Ausdruckskraft Ihrer Präsentationen wesentlich verbessern.

### -Auf Videobilder schreiben (Bei Windows)

Schriftzeichen oder Bilder können auch auf erfasste Videobilder geschrieben werden. Dadurch können Sie Videomaterial mühelos in Ihre Unterrichtsstunden oder Präsentationen einbunden.

### 1.2 Überprüfen der Teile

Vergewissern Sie sich nach dem Auspacken anhand der folgenden Checkliste, dass die Zubehörteile vollständig vorhanden sind.

### 1.2.1 StarBoard

### [1] Teile

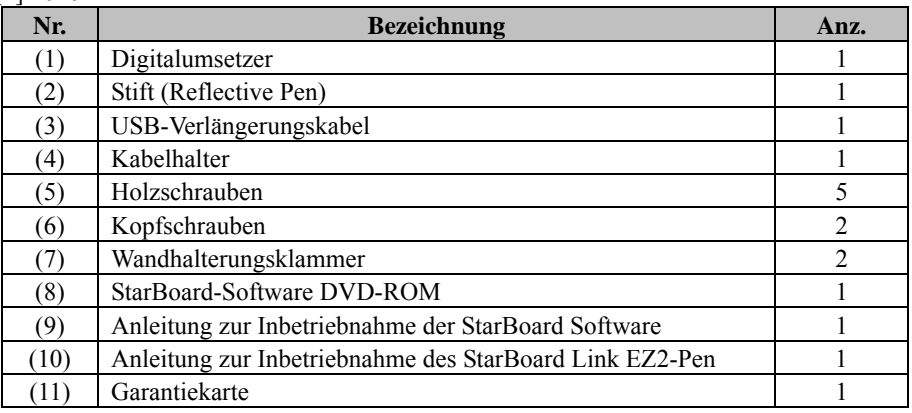

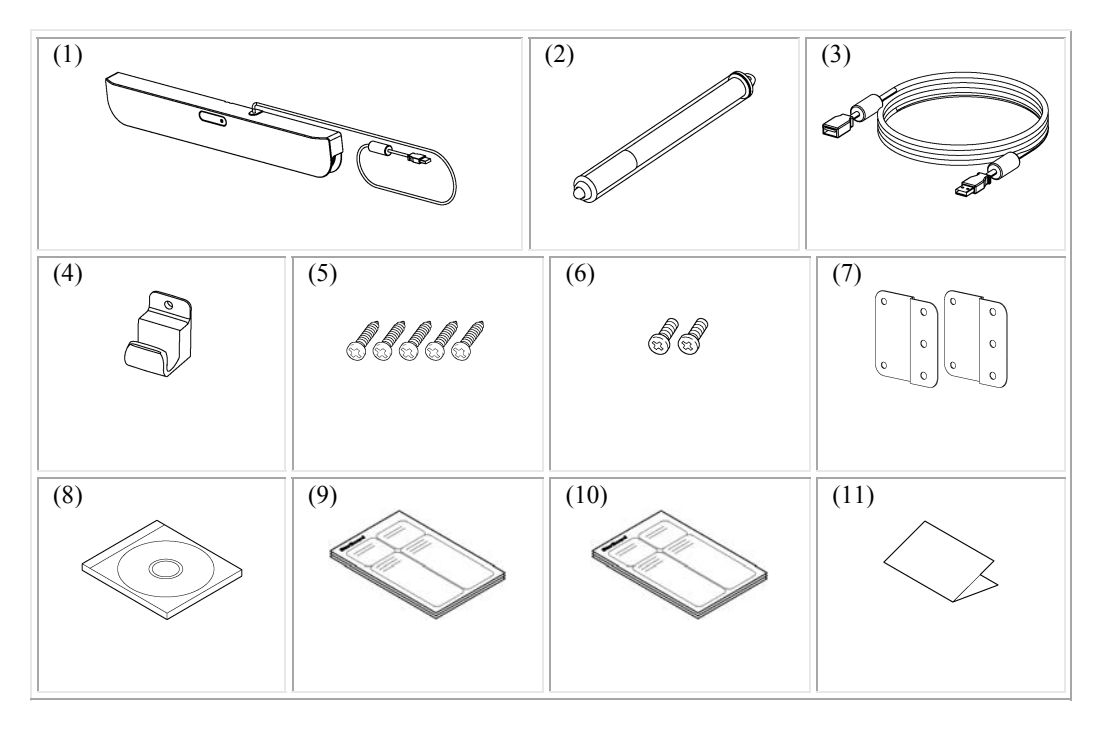

- 1.3 Anordnung und Funktion der Teile
	- 1.3.1 StarBoard

![](_page_16_Picture_4.jpeg)

Abbildung für StarBoard Link EZ2-Pen Installation

(1) Digitalumsetzer

Empfängt Informationen über die mit dem Stift auf die Schreibtafel eingegebenen Schriftzeichen und Bilder und überträgt diese Daten zum PC.

(2) Status-LED

Der Verbindungsstatus wird durch die Farbe und den Leuchtstatus der LED angezeigt. Grün leuchtend: Normal Orange blinkend: StarBoard erkannt Orange leuchtend: Fehler

(3) Projektionsbereich/Eingabebereich Die in diesem Bereich eingegebenen Schriftzeichen und Bilder werden zum PC übertragen.

(4) Stift

Im Stift-Eingang verwendet.

- (5) USB-Verlängerungskabel Zum Anschließen des StarBoard am PC.
- (6) Kabelhalter Dient zur Befestigung des USB-Kabels.

### **2. Aufstellen des StarBoard**

Bei der Aufstellung des StarBoard sind die folgenden Hinweise zu beachten.

## **Wichtig**

#### **Gerät auf einer ebenen Fläche verwenden.**

Dieses Produkt wurde so entwickelt, dass eine stabile Eingabe nur bei einer ebenen Fläche erzielt wird. Vermeiden Sie eine Benutzung auf unebenen oder gewölbten Flächen.

## **WARNUNG**

### **Das Produkt auf einer vertikalen Oberfläche aufstellen.**

Installieren Sie dieses Produkt nicht an einer geneigten Oberfläche oder Decke. Anderenfalls kann das Gerät herunterfallen und Verletzungen verursachen, oder der Aufprall führt zu einer Beschädigung des Produkts.

#### **Wenn beim Einbau des Produkts keine Magnete verwendet werden, das Produkt mit Schrauben befestigen.**

Anderenfalls kann das Gerät herunterfallen und Verletzungen verursachen, oder der Aufprall führt zu einer Beschädigung des Produkts.

## *HINWEIS*

- Wählen Sie eine ebene, stabile Unterlage zur Aufstellung.
- Vermeiden Sie eine Aufstellung in der Nähe von Geräten, die elektromagnetische und HF-Wellen erzeugen, beispielsweise Funkgeräte, Fernsehgeräte, Kopierer und Klimaanlagen.
- Vermeiden Sie eine Aufstellung an Orten, an denen eine hohe Staubkonzentration herrscht, extrem hohe oder niedrige Temperaturen bzw. Luftfeuchtigkeitswerte auftreten können oder die direkter Sonneneinstrahlung ausgesetzt sind.

### 2.1 Installation der StarBoard Software

#### **Vor dem Anschließen der Geräte**

Installieren Sie die StarBoard-Software auf Ihrem PC, bevor Sie mit dem Anschließen der Geräte beginnen. Die Geräte funktionieren möglicherweise nicht korrekt, wenn sie vor dem Installieren der Software angeschlossen werden.

### **Erdung des PC**

Bei bestimmten PCs führen Rauschsignale, die über das USB-Kabel übertragen werden, zu Funktionsstörungen. Sollte dies der Fall sein, überprüfen Sie, ob der Schutzkontakt (Erde) des Netzkabels Ihres PC korrekt angeschlossen ist.

Anderenfalls können Funktionsstörungen auftreten.

### 2.2 Installation der Geräte

## *HINWEIS*

Nimmt der Abstand in den 13cm (5 Zoll) des unteren Teils des Digitalisierers zwischen dem Cursor und Ihrem Stift zu.

Wenn Sie den Abstand reduzieren wollen, platzieren Sie den Digitalisierer so, dass Sie einen Mindestabstand von 13cm (5 Zoll) vom oberen Teil der Mitte des Projektionsbereiches lassen.

### 2.2.1 Projektion vom Projektor

Projizieren Sie den Computerbildschirm mit dem Projektor.

Für die Installation des StarBoard müssen folgende Abstände um den Projektionsbereich eingehalten werden.

Die nachweisbaren Größen des StarBoard sind jedoch nachstehend dargestellt. (Bildformat 4:3/16:10) 60-90 Zoll

![](_page_18_Figure_16.jpeg)

#### 2.2.2 Einbau des Digitalumsetzers

#### ・**Einbau mit Magneten**

Richten Sie die Mitte des Digitalumsetzers an der Mitte des Projektionsbereichs, 5cm (2 Zoll) oberhalb des Projektionsbereichs aus, und bauen Sie ihn parallel zur Kante des Projektionsbereichs ein.

![](_page_19_Figure_5.jpeg)

### ・**Einbau an Wänden, an denen keine Magnete benutzt werden können.**

(1) Befestigen Sie die Wandhalterungsklammer auf der Rückseite des Digitalisierers mit 2 Kopfschrauben.

![](_page_19_Figure_8.jpeg)

(2) Richten Sie die Mitte des Digitalumsetzers an der Mitte des Projektionsbereichs, 5cm (2 Zoll) oberhalb des Projektionsbereichs aus, und bauen Sie ihn parallel zur Kante des Projektionsbereichs ein.

![](_page_20_Figure_3.jpeg)

- 2.2.3 Anschließen des USB-Kabels
- (1) Bringen Sie den Kabelhalter an, und haken Sie anschließend das USB-Kabel im Halter ein, um es zu fixieren.

![](_page_20_Figure_6.jpeg)

Wenn Sie das Gerät an eine Wand installieren, an der keine Magnete befestigt werden können, so befestigen Sie die Reflektorstreifen mit Holzschrauben.

![](_page_20_Picture_8.jpeg)

(2) Verbinden Sie das beigefügte USB-Verlängerungskabel mit dem Computer.

![](_page_21_Figure_3.jpeg)

2.2.4 Sensor-Justierung

## *HINWEIS*

**Das Produkt erfasst das Bild (reflektierte licht) des Stiftes anhand von Infrarot- und Kompaktkameras und ermittelt die entsprechende Koordinatenposition. Verwenden Sie das Produkt nicht in der Nähe von Lichtquellen, die eine Bilderfassung behindern.** 

- Orte, an denen die Oberfläche oder Seite des Projektionsbereichs direkter Sonneneinstrahlung ausgesetzt ist.
- Orte, an denen die Beleuchtung viele Glühlampen oder Infrarotstrahlen direkt oberhalb des Projektionsbereichs aufweist.
- Der Ort, wo es einige reflektierendes Objekt herum Projektionsfläche.

 (Reflective Bars oder Stift die nicht benutzt werden, interaktives White Board Reflexion Band eingebaut, etc...)

2.2.4.1 Verfahren der Sensor-Justierung (Windows-Version)

(1) Starten Sie "SBAdjust.exe" (beim ersten Anschließen über USB wird der Start automatisch ausgeführt).

```
Wählen Sie zuerst "MENÜ" und dann → "Einstellungen" → "StarBoard" →
"StarBoard-Einstellungen" → und drücken danach "Sensoranpassung" auf der 
StarBoard-Symbolleiste.
```
Alternativ,

```
Führen Sie die Programmdatei "LsCanWiz.exe" aus. Diese befindet sich unter "Arbeitsplatz" →
Laufwerk C (*)→ "Programme" → "Hitachi Software Engineering" → " SBAdjust.exe ".
```
(\*) Dieser Aufrufpfad ändert sich möglicherweise, da er von Ihrer Windows-Installation abhängt.

(2) Berühren Sie die Mitte des blinkenden Zeichens mit der Stiftspitze.

\*Stift aufrecht auf die Installationsfläche halten.

\*Den Stift erst bewegen, wenn die fortschrittsbalken 100% erreicht hat.

![](_page_22_Picture_18.jpeg)

(3) Nach dem erfolgreichen Abschluss der Sensoreinstellung erscheint die Meldung "Einstellung des Digitalisierers erfolgreich abgeschlossen.". Danach erfolgt die Kalibrierung, bitte warten Sie diese ab.

![](_page_23_Picture_3.jpeg)

\*Fall keine Kalibrierung erfolgen soll, drücken Sie auf "Abbrechen".

(4) Der Kalibrierbildschirm wird gestartet.

Klicken Sie mit dem Stift der Reihe nach in die Mitte der blinkenden Kreise. Drücken Sie so lange mit dem Stift auf die Mitte eines Kreises, bis er von Rot zu Grün wechselt. Wenn richtig geklickt wurde, wird der Kreis grau.

\*Stift aufrecht auf die Installationsfläche halten.

![](_page_23_Figure_8.jpeg)

Nachdem Sie in die Mitte aller neun Kreise gedrückt haben, erscheint ein Dialogfeld mit der Meldung "Kalibrierung abgeschlossen.". Drücken Sie zum Abschluss der Kalibrierung auf "OK".

Damit ist die Sensor-Justierung abgeschlossen.

### StarBoard Link EZ2-Pen Aufstellen des StarBoard

- 2.2.4.2 Verfahren der Sensor-Justierung (Mac-Version)
- (1) Starten Sie "SBAdjust.exe" (beim ersten Anschließen über USB wird der Start automatisch ausgeführt).

Starten Sie "Gehe zu" → "Programme" → "StarBoard" → "Lsadrv" → "SBAdjust".

(2) Berühren Sie die Mitte des blinkenden Zeichens mit der Stiftspitze. \*Stift aufrecht auf die Installationsfläche halten.

\*Den Stift erst bewegen, wenn die fortschrittsbalken 100% erreicht hat.

![](_page_24_Picture_7.jpeg)

(3) Nach dem erfolgreichen Abschluss der Sensoreinstellung erscheint die Meldung "Einstellung des Digitalisierers erfolgreich abgeschlossen.". Danach erfolgt die Kalibrierung, bitte warten Sie diese ab.

![](_page_24_Picture_77.jpeg)

\*Fall keine Kalibrierung erfolgen soll, drücken Sie auf "Abbrechen".

(4) Der Kalibrierbildschirm wird gestartet.

Klicken Sie mit dem Stift der Reihe nach in die Mitte der blinkenden Kreise. Drücken Sie so lange mit dem Stift auf die Mitte eines Kreises, bis er von Rot zu Grün wechselt. Wenn richtig geklickt wurde, wird der Kreis grau.

\*Stift aufrecht auf die Installationsfläche halten.

![](_page_25_Figure_5.jpeg)

Nachdem Sie in die Mitte aller neun Kreise gedrückt haben, erscheint ein Dialogfeld mit der Meldung "Kalibrierung abgeschlossen.". Drücken Sie zum Abschluss der Kalibrierung auf "OK".

Damit ist die Sensor-Justierung abgeschlossen.

#### 2.2.5 Kalibrierung

Wählen Sie " MENÜ " auf der StarBoard Software-Symbolleiste → " Einstellungen " → "StarBoard" → "Kalibrieren" und führen Sie dann eine Positionsabstimmung durch.

### **3. Bedienung**

3.1 So verwenden Sie den Stift

Um mit dem Stift Briefe zu schreiben oder Bilder zu zeichnen, drücken Sie die Spitze des Stifts auf den Projektionsbereich und bewegen Sie den Stift. Nehmen Sie die Spitze des Stifts von dem Projektionsbereich, um den Schreib- bzw. Zeichenvorgang zu beenden. Beachten Sie bei der Verwendung des Stifts folgende Punkte.

(1) Beim Zeichnen mit dem Stift halten Sie ihn so senkrecht wie möglich auf den Projektionsbereich und drücken Sie weiter mit der Spitze des Stifts auf den Projektionsbereich, um zu zeichnen. Wird der Stift diagonal gehalten, wird die Eingabe eventuell nicht korrekt erkannt.

![](_page_26_Picture_6.jpeg)

(2) Im silbernen Teil des Stifts befinden sich reflektierende Materialien, mit denen die Eingabe erkannt wird. Wird der reflektierende Teil beim Schreiben oder Zeichnen festgehalten, wird das über den Stift eingegebene eventuell nicht korrekt erkannt. Falls Buchstaben oder Bilder, die auf dem Projektionsbereich geschrieben bzw. gezeichnet werden, nicht korrekt erkannt werden, ändern Sie die Stifthaltung und überprüfen Sie dann, ob die Darstellung richtig ist.

![](_page_26_Figure_8.jpeg)

### 3.2 Starten des Systems

- 3.2.1 Startverfahren (Windows-Version)
	- (1) Schließen Sie das USB-Kabel des Digitalumsetzers an den PC an.
	- (2) Stellen Sie den Netzschalter des Projektors an.
	- (3) Stellen Sie den Netzschalter des PCs an, um Windows zu starten.
	- (4) Korrigieren Sie die Position des Projektors so, dass sich der Windows-Bildschirm, der vom Projektor projiziert wird, im Eingabe-Bereich befindet (siehe hierfür Seite 1-3 im Benutzerhandbuch).
	- (5) Wählen Sie "Start"  $\rightarrow$  "Alle Programme"  $\rightarrow$  "StarBoard Software" oder doppelklicken Sie auf das StarBoard-Bildsymbol auf dem Desktop.

![](_page_27_Picture_9.jpeg)

Falls das Bildsymbol für "Kein Anschluss" unten in der Taskleiste erscheint, bedeutet dies, dass das StarBoard nicht angeschlossen ist. Stellen Sie sicher, dass das StarBoard und der PC ordnungsgemäß verbunden sind.

![](_page_27_Picture_112.jpeg)

Wenn das StarBoard korrekt angeschlossen ist, ändert sich das Symbol wie oben in "Verbunden". Wenn sich das angezeigte Symbol trotz der Korrektur der Verbindung nicht ändert, liegt ggf. ein anderes Problem vor. Einzelheiten hierzu finden Sie unter "4. Anhang Problembehebung" auf Seite 4-1 in diesem Benutzerhandbuch.

Wenn sich die Positionen der Stiftspitze und des Cursors nicht in Übereinstimmung befinden, wählen Sie zuerst "MENÜ" auf der StarBoard Software-Symbolleiste und dann → "Einstellungen" → "StarBoard" → "Kalibrieren", und führen Sie dann den Positionsabgleich durch.

### **Wichtig**

### **Führen Sie den**

**"Sensor-Justierung (siehe Seite 2-6 bis 2-9 in diesem Benutzerhandbuch)" bei der ersten Inbetriebnahme und jedes Mal, wenn die Tafel verschoben wird, aus.** 

Anderenfalls können Funktionsstörungen auftreten.

- 3.2.2 Startverfahren(Mac-Version)
	- (1) Schließen Sie das USB-Kabel des Digitalumsetzers an den Computer an.
	- (2) Schalten Sie den Hauptschalter des Projektors ein.
	- (3) Stellen Sie den Netzschalter des Computers an, um Mac zu starten.
	- (4) Richten Sie die Position des Projektors so aus, dass der projizierte Windows-Bildschirm auf den Eingabebereich beschränkt ist (siehe Seite 1-3 in diesem Benutzerhandbuch).
	- (5) Wählen Sie "Gehe zu" → "Programme" → "StarBoard Software", um die StarBoard Software zu starten.
	- (6) Wählen Sie "MENÜ" auf der StarBoard Software-Symbolleiste → "Einstellungen" → "StarBoard" → "Verbindung überprüfen" und überprüfen Sie dann die Verbindung.

Wenn die Meldung "StarBoard ist nicht angeschlossen" angezeigt wird, hat die StarBoard Software das StarBoard nicht erkannt. Vergewissern Sie sich, dass das StarBoard und der PC ordnungsgemäß angeschlossen sind.

![](_page_28_Picture_111.jpeg)

Wenn diese ordnungsgemäß angeschlossen sind, wird die Meldung "StarBoard is connected" angezeigt. Wenn dieser Hinweis weiterhin angezeigt wird, obwohl Sie die Verbindung überprüft haben, liegt wahrscheinlich ein Problem vor. Details dazu finden Sie unter "4. Anhang Problembehebung " auf Seite 4-1 in diesem Benutzerhandbuch.

Wenn die Positionen von Stiftspitze und Cursor nicht aufeinander abgestimmt sind, wählen Sie " MENÜ " auf der StarBoard Software-Symbolleiste → " Einstellungen " → "StarBoard" → "Kalibrieren" und führen Sie dann eine Positionsabstimmung durch.

### **Wichtig**

**Führen Sie den** 

**"Sensor-Justierung (siehe Seite 2-6 bis 2-9 in diesem Benutzerhandbuch)" bei der ersten Inbetriebnahme und jedes Mal, wenn die Tafel verschoben wird, aus.** 

Anderenfalls können Funktionsstörungen auftreten.

### **4. Anhang**

## 4.1 Problembehebung

Wenn eine Problem auftritt, sollten Sie zunächst nicht davon ausgehen, dass das Produkt beschädigt ist. Überprüfen Sie erst die Einstellungen, die korrekten Vorgehensweisen, die Möglichkeit falscher Kabelanschlüsse usw.

![](_page_30_Picture_164.jpeg)

#### **Probleme mit der Erkennung von Geräten**

#### **Probleme mit der Erkennung von Geräten**

![](_page_31_Picture_259.jpeg)

### **Probleme mit der Eingabe**

![](_page_31_Picture_260.jpeg)

### **Probleme mit der Eingabe**

![](_page_32_Picture_119.jpeg)

![](_page_33_Picture_123.jpeg)

### 4.2 Technische Daten des Systems

- \*1 Das Produkt erfasst das Bild (reflektierte licht) des Stiftes anhand von Infrarot- und Kompaktkameras und ermittelt die entsprechende Koordinatenposition. Verwenden Sie das Produkt nicht in der Nähe von Lichtquellen, die eine Bilderfassung behindern. Dazu gehören Orte,
	- Orte, an denen die Oberfläche oder Seite des Projektionsbereichs direkter Sonneneinstrahlung ausgesetzt ist.
	- Orte, an denen die Beleuchtung viele Glühlampen oder Infrarotstrahlen direkt oberhalb des Projektionsbereichs aufweist.
	- Der Ort, wo es einige reflektierendes Objekt herum Projektionsfläche.
	- (Reflective Bars oder Stift die nicht benutzt werden, interaktives White Board Reflexion Band eingebaut, etc...)
	- Je nach Aufstellungsbedingungen oder Sensor-Eigenschaft kann die Positionserkennung um ca. 20 mm abweichen.

### 4.3 Richtige Pflege und Reinigung

Reinigen Sie das StarBoard regelmäßig, damit Sie lange Zeit davon profitieren können.

- (1) Reinigen des Digitalumsetzers
- ・Zum Reinigen des Digitalumsetzers verwenden Sie ein weiches Tuch, das mit einem verdünnten Neutralreiniger befeuchtet ist, der kein Poliermittel enthält.
- ・Verwenden Sie keine Lösungsmittel (z. B. Verdünnungsmittel).
- ・Denken Sie daran, dass die Oberfläche des StarBoard zerkratzt wird, wenn Sie sie mit einem Fingernagel oder einem hartem Gegenstand behandeln.
- (2) Reinigen der Magnete
- ・Verwenden Sie ein weiches Tuch, das mit Wasser oder Alkohol benetzt ist, um Schmutz von den magnetischen Bereichen des Digitalumsetzers zu entfernen.
- ・Verwenden Sie keine Reinigungsmittel oder ähnliches, die Tenside enthalten, da diese die Magnetkraft abschwächen.
- (3) Reinigen des Stifts
- ・Zum Reinigen des Stifts verwenden Sie verdünnten Neutralreiniger, der kein Poliermittel enthält. Tragen Sie den Neutralreiniger nicht direkt auf, sondern befeuchten Sie ein weiches, bereits angefeuchtetes Tuch mit einer Mischung aus Wasser und Reiniger, und wischen Sie den Stift damit ab. Verwenden Sie keine Lösungsmittel (z. B. Verdünnungsmittel).
- ・Achten Sie darauf, dass die Stiftspitze nicht nass wird.

### 4.4 Ersatzteile

(1) Stift (Reflective Pen)

Einzelheiten über die Beschaffung der Ersatzteile erfahren Sie bei Ihrem Händler oder Kundendienst.

### 4.5 Produktgarantie

1.Während der Dauer der Garantiefrist werden Betriebsstörungen oder Defekte, die im Zuge des normalen Betriebs dieses Produkts auftreten, entsprechend der Garantiebestimmungen kostenlos vom Hersteller behoben. Dieser Anspruch des Käufers auf kostenlose Reparatur ist jedoch nur dann gewährleistet, wenn der Käufer die Kundenregistrierungskarte, die der Garantiekarte beiliegt, ausgefüllt an den Hersteller einsendet, da anderenfalls keine Kundendaten registriert sind. Füllen Sie bitte sofort nach Erhalt des Produkts die Kundenregistrierungskarte aus, und senden Sie diese an den Hersteller.

![](_page_35_Picture_180.jpeg)

![](_page_35_Picture_181.jpeg)

(Zeichenerklärung):  $+$   $\rightarrow$  Von Garantie gedeckt (Verschleiß, physische Beschädigung und Verlust ausgeschlossen)

 $-\rightarrow$  Nicht von Garantie gedeckt

3.Informationen zur Garantiefrist dieses Produkts finden Sie im Garantieschein.

- 4.Selbst während der Dauer der Garantiefrist werden erforderliche Reparaturen dem Käufer in den folgenden Situationen ggf. in Rechnung gestellt:
	- (1) Falls der Käufer versäumt hat, die Kundenregistrierungskarte an den Hersteller einzusenden.
	- (2) Falls die Garantiekarte dem Kundendienst nicht vorgelegt wird.
	- (3) Falls bestimmte Einträge der Kundenregistrierungskarte, die der Garantiekarte beiliegt, nicht ausgefüllt wurden, oder unbefugte Änderungen am Wortlaut vorgenommen wurden.
	- (4) Nur der ursprüngliche Käufer des Produkts hat Anspruch auf die Garantieleistung des Herstellers. (Die Garantieleistung des Herstellers erstreckt sich nicht auf Dritte, an die der ursprüngliche Käufer das Produkt ggf. weiterverkauft hat.)
	- (5) Bei Auftreten einer Betriebsstörung oder Beschädigung des Produkts, die auf einen unsachgemäßen Gebrauch durch den Käufer zurückzuführen ist (z.B.durch Umkippen oder eine starke Erschütterung, der das Produkt ausgesetzt wurde, während es vom Käufer transportiert oder bewegt wurde).
	- (6) Bei Auftreten von Problemen, die auf eine Handhabung des Produkts oder eine Vorgehensweise des Käufers zurückzuführen sind, die nicht den Anweisungen und Vorsichtshinweisen in diesem Benutzerhandbuch entspricht.
	- (7) Im Falle eines Ausfalls oder einer Beschädigung des Produkts, wobei die Ursache in Betrieb mit einer anomalen Spannung, Umweltverschmutzung oder einer Naturkatastrophe (z.B.Brand, Erdbeben und Blitzschlag) liegt.
	- (8) Bei Auftreten einer Betriebsstörung dieses Produkts, die durch den Anschluss eines nicht ausdrücklich vom Hersteller für den Anschluss vorgeschriebenen bzw. zugelassenen Gerätes an dieses Produkt verursacht wurde.
	- (9) Wenn eine Störung nicht bei diesem Produkt selbst vorliegt, sondern ein Defekt eines nicht zu diesem Produkt gehörenden Teiles erfasst oder behoben wurde.
- (10) Gewöhnliche Verschleiß- und Abnutzungserscheinungen sowie Verschleiß und Alterung usw. von Verbrauchsartikeln, die auch im Zuge des normalen Betriebs auftreten.
- 5.Falls eine Störung beim Betrieb dieses Produkts auftritt, schlagen Sie bitte auf den betreffenden Seiten dieses Benutzerhandbuchs nach. Falls sich die Störung auf diese Weise nicht beseitigen lässt, nehmen Sie bitte Kontakt mit Ihrem Fachhändler auf. Diese Maßnahme ist notwendig, da nur der Fachhändler entscheiden kann, ob eine Reparatur des Produkts erforderlich ist oder nicht. Falls der Käufer das Produkt an den Hersteller einschickt, ohne die Warenrücksendungs-Autorisierungsnummer beizufügen, wird dies u.U.nicht von der Garantie gedeckt.
- 6.Der Käufer ist grundsätzlich verpflichtet, alle Transportkosten zu tragen, die beim Einsenden des kompletten Produkts oder von Produktteilen zu Reparaturzwecken anfallen. Der Hersteller trägt die Kosten der Rücksendung an den Käufer nach beendeter Reparatur.
- 7.Diese Garantie erstreckt sich nicht auf Lohnkosten, die im Zusammenhang mit dem Zusammenbau und Zerlegen von Geräten im Zuge von Reparaturarbeiten anfallen.
- 8.Der Hersteller übernimmt keinerlei Haftung für Folgeschäden, die auf eine Betriebsstörung oder einen Defekt dieses Produkts zurückzuführen sind (z.B.den Verlust von Gewinnen, die aus dem Betrieb dieses Produkts erwartet wurden).
- 9.Die oben genannten Bedingungen legen den Umfang der Garantieleistung des Herstellers vollständig fest; sie lösen alle anderen expliziten oder impliziten Garantien ab, einschließlich der gesetzlich vorgeschriebenen Haftung des Herstellers für Produktdefekte.
- 10.Die Garantie für dieses Produkts ist auf das Land beschränkt, in dem es vom Benutzer erworben wurde.